1) Sign onto Ultipro and click on menu button in left corner.

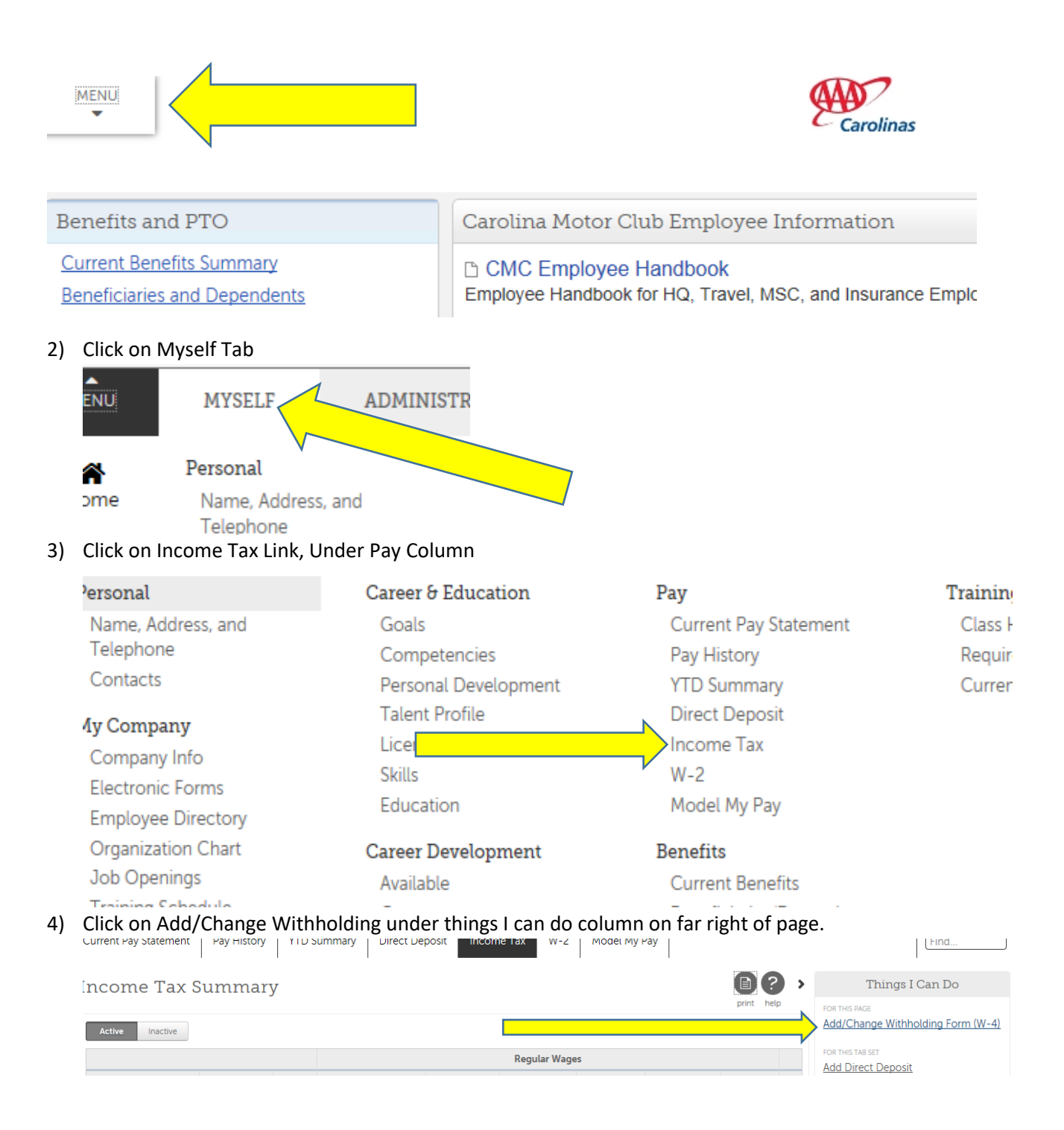

- 5) Please note when completing these forms, answering yes to the exemption questions (I had a right to a refund because I had no tax liability) means that you OWED NO TAXES. It does not mean you got a refund because they took too much in taxes out of your check.
- 6) Choose the form you would like to update. (steps 6-8 are for Federal W-4 form- check out steps 10-13 for NC E-Z Form-the form most employees will use). If you are in SC, the state of South Carolina recognizes your federal exemptions for your tax exemptions so there is no need to complete a new form.

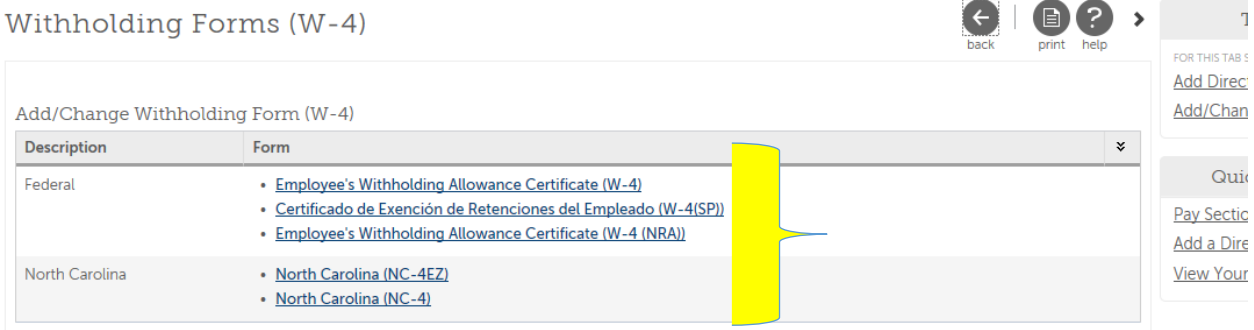

 $\bullet$ 

7) Once you have completed the form you want to change, click next.

Withholding - Federal

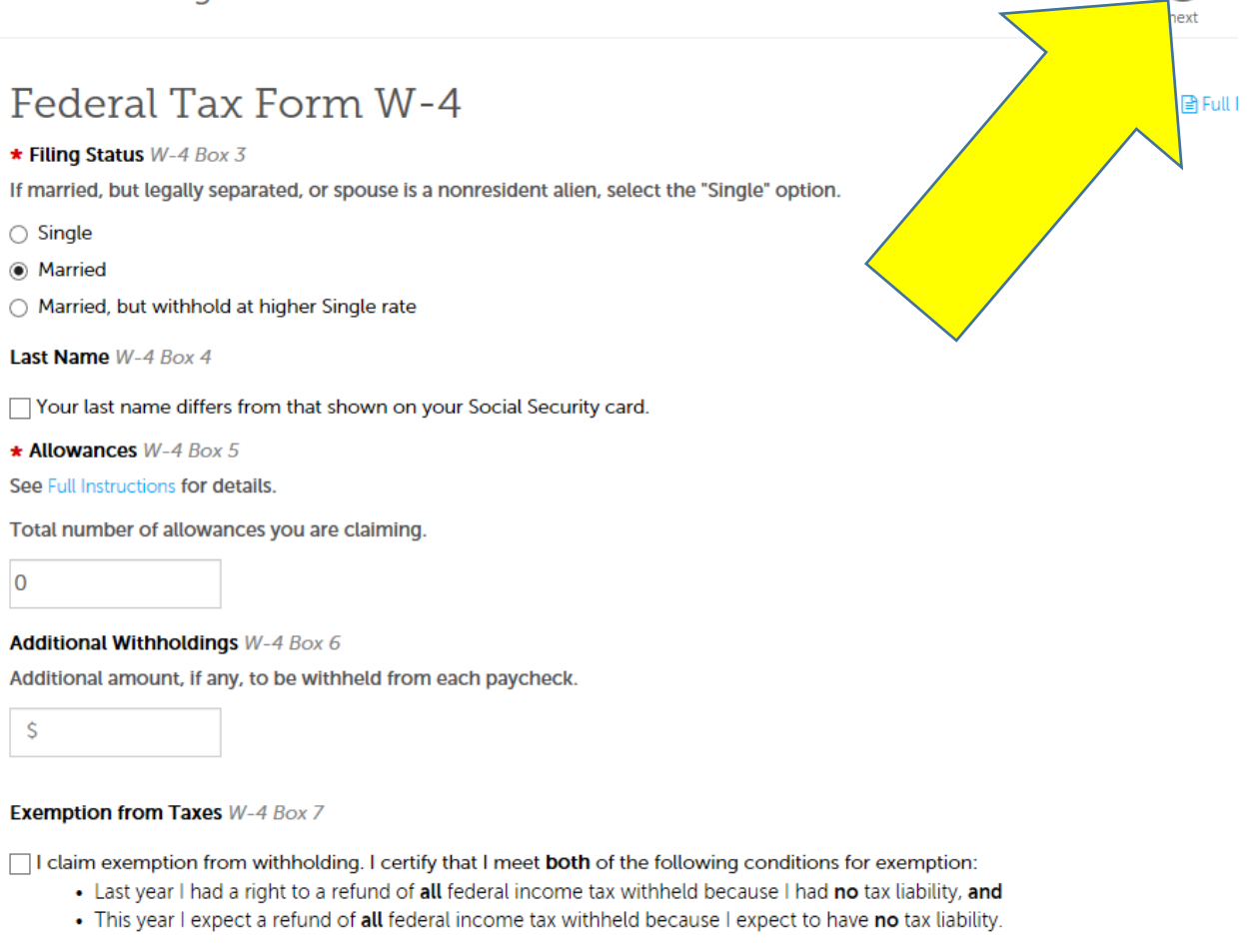

8) You will see a copy of the actual form you are completing (I am cutting off bottom of page for privacy reasons). If the form is as you would like it, check the box at top of page that says, under penalties of perjury, I declare that I have examined this certificate and, to the best of my knowledge and belief, it is true, correct and complete. Then click the Sign and Save button right below that.

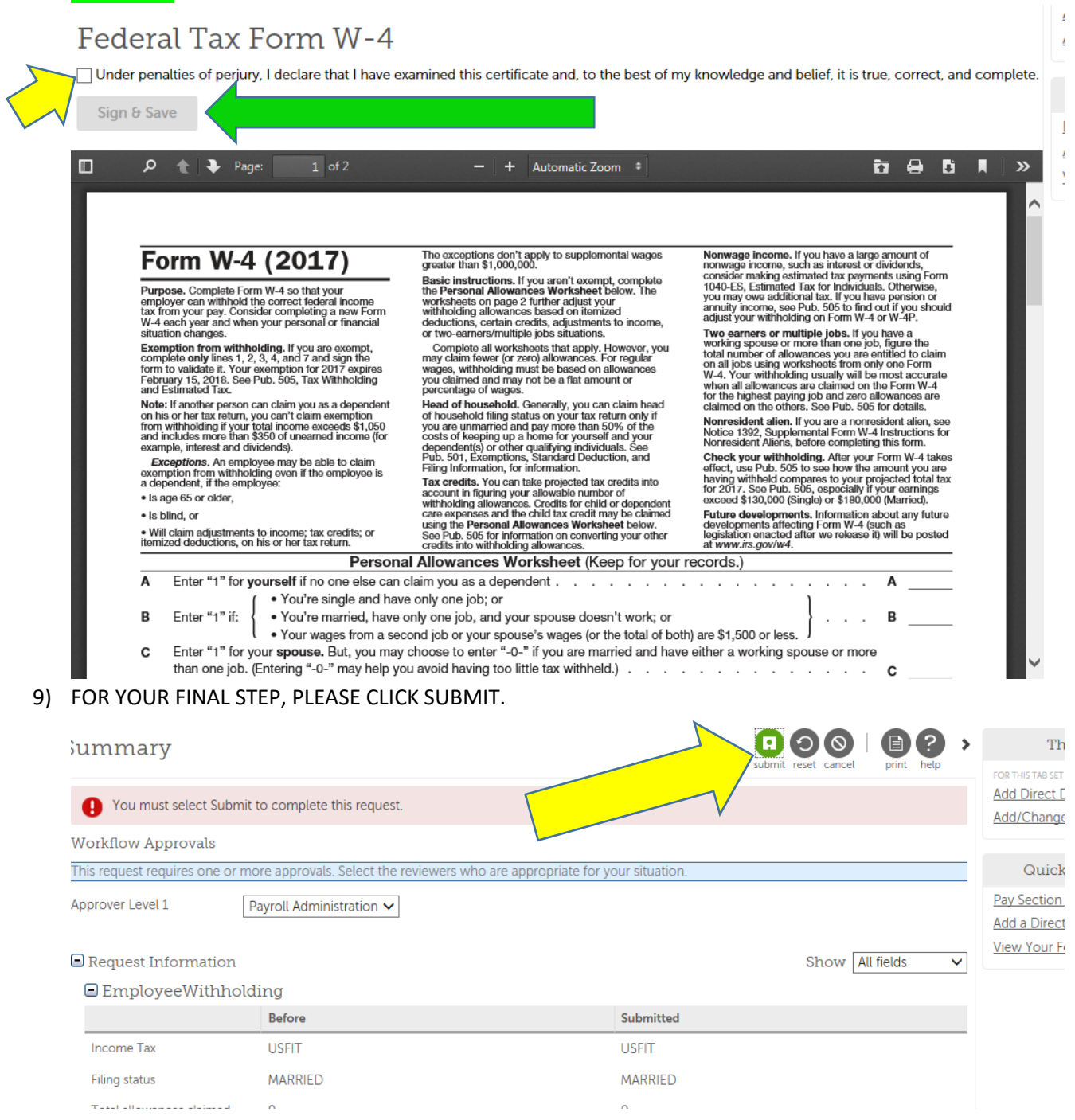

## 10) Once you have completed the form you want to change, click next.

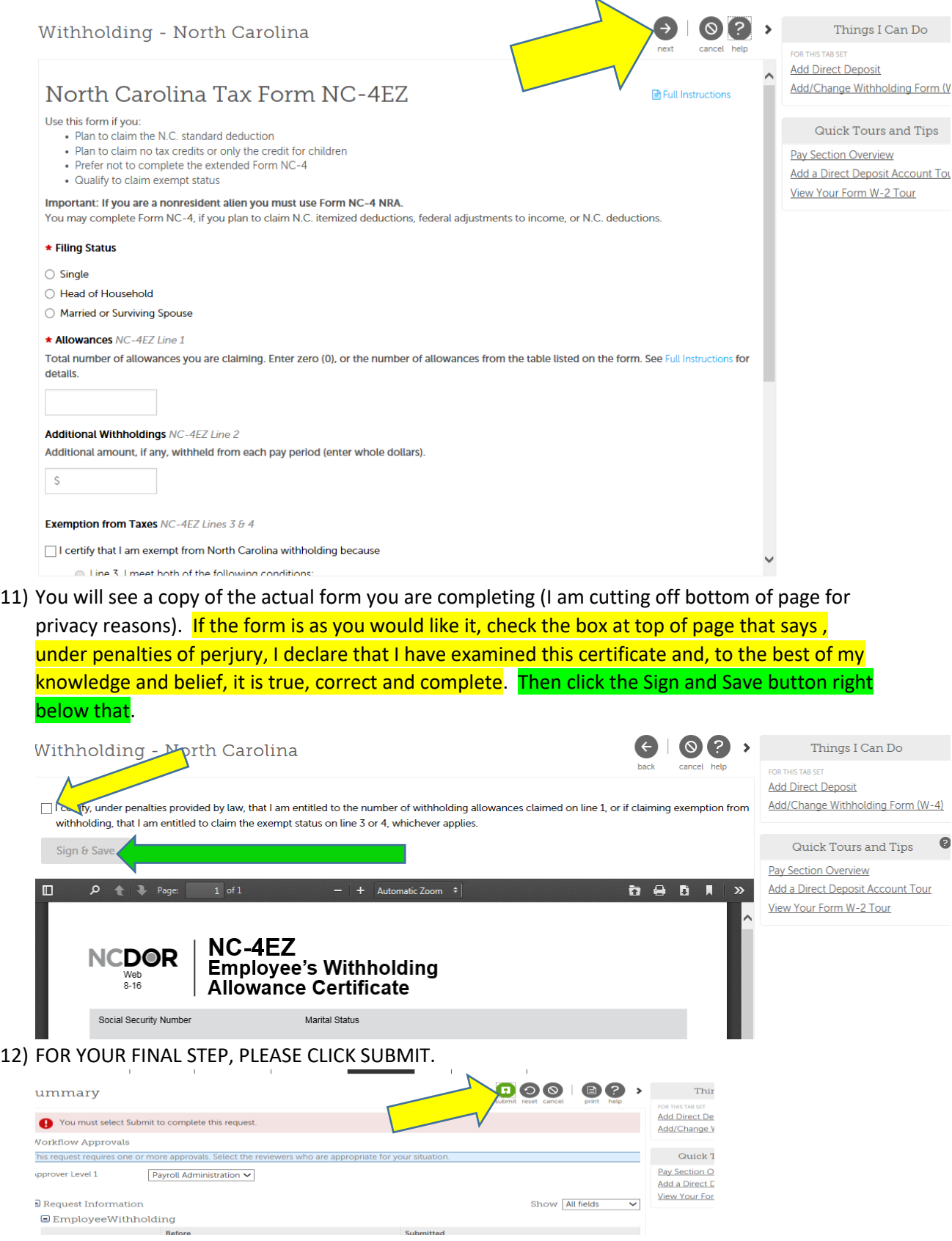

 $\begin{tabular}{l} Submitted \end{tabular}$